# **A Coruña el XXIX Congreso Nacional de la SEMI y la XXV Reunión de SOGAMI**

**PubMed/Medline <http://www.ncbi.nlm.nih.gov>**

> *Carlos González Guitián Biblioteca del Hospital Universitario de A Coruña.*  [cgongui@canalejo.org](mailto:cgongui@canalejo.org)

# **A Coruña el XXIX Congreso Nacional de la SEMI y la XXV Reunión de SOGAMI**

# **PubMed/Medline <http://www.ncbi.nlm.nih.gov>**

MEDLINE es la base de datos más importante de la NLM abarcando los campos de la medicina, oncología, enfermería, odontología, veterinaria, salud pública y ciencias preclínicas. Actualmente contiene más de 15 millones de referencias bibliográficas de artículos de revistas desde el año 1960, provenientes de 4800 revistas internacionales de ciencias de la salud (datos 2006). El sistema de búsqueda PubMed es un proyecto desarrollado por la [National Center for Biotechnology Information](http://www.ncbi.nlm.nih.gov) (NCBI) en la [National Library of Medicine](http://www.nlm.nih.gov) (NLM). Permite el acceso a bases de datos bibliográficas compiladas por la NLM: MEDLINE, PreMEDLINE (citas enviadas por los editores), Genbak y Complete Genoma. Medline contiene subbases: AIDS, Bioethics, Cancer, Complementary Medicine, Core Clinical Journals, Dental Journals, Nursing Journals, PubMed Central que podemos consultarlas individualmente pulsando la opción Limits y seleccionar Subsets. La puerta de Medline a través de Internet se llama PUBMED.

[PubMed](http://www.ncbi.nlm.nih.gov/entrez/query.fcgi?db=PubMed) dispone de varias modalidades de búsqueda. En la pantalla de inicio podemos buscar por términos, frases, autores etc. Los límites ([Limits](http://www.ncbi.nlm.nih.gov/entrez/query.fcgi?CMD=Limits&DB=pubmed)), permiten acotar la búsqueda por tipo de documentos, idiomas, edad, etc. La opción de índices ([Index\)](http://www.ncbi.nlm.nih.gov/entrez/query.fcgi?CMD=Index&DB=pubmed) visualiza los términos presentes en los diferentes índices: descriptor (MeSH), autor, palabra del título o resumen, revista etc. También podemos optar por consultar directamente el descriptor pulsando en el menú [MeSH Database¸](http://www.ncbi.nlm.nih.gov/entrez/query.fcgi?db=mesh) consultar una revista en [Journal Database](http://www.ncbi.nlm.nih.gov/entrez/query.fcgi?db=journals). Resulta de gran utilidad para las búsquedas de información clínica el filtro metodológico [CLINICAL QUERIES](http://www.ncbi.nlm.nih.gov/entrez/query/static/clinical.html), elaborado con una metodología de MBE, poniendo el énfasis en la terapia, diagnóstico, etiología o pronóstico o localizar revisiones sistemáticas o meta-análisis.

Bases de Datos de la NCBI: <http://www.ncbi.nlm.nih.gov/gquery/gquery.fcgi?itool=toolbar>

# **BUSQUEDA BÁSICA**

# *Antes de comenzar:*

Debemos estar muy seguros de qué queremos buscar y qué aspecto concreto (diagnóstico, tratamiento, complicaciones).

El término/s debemos escribirlo en inglés.

Ejemplo: reanimación cardiopulmonar inglés: cardiopulmonary resuscitation

El sistema, si escribimos mal el término, suele ofrecer una alternativa de escritura.

Si tenemos dificultades con el término, podemos recurrir a las traducciones en español que de los descriptores, términos MeSH (descriptores/palabras clave) realiza la base de datos de BIREME o HonCode:

# DeCS:<http://decs.bvs.br/E/homepagee.htm>

escribir el término en español y pulsar: [Consulta al DeCS](http://decs.bvs.br/cgi-bin/wxis1660.exe/decsserver/?IsisScript=../cgi-bin/decsserver/decsserver.xis&interface_language=e&previous_page=homepage&previous_task=NULL&task=start)

por ejemplo: mano. Nos pone el término en: Inglés, español y portugués.

Si no localizamos el término, tenemos la opción de: Consulta de Indice permutado. Escribimos el término y nos visualiza todos los descriptores que la contienen.

Si continuamos sin localizar el término, lo más sencillo es ir a un diccionario, localizar el término en inglés y escribirlo en el formulario de búsqueda en PubMed.

Otra opción es localizar el término a través del portal de HonCode: [http://www.hon.ch/HONselect/index\\_sp.html](http://www.hon.ch/HONselect/index_sp.html)

Una vez recuperado el término, debemos cambiar a idioma "Inglés". La ventaja que tenemos, es que desde los resultados podemos iniciar la búsqueda directamente en Medline.

### *Comencemos:*

En la casilla introducimos el término (no importa mayúsculas/minúsculas). Pulsamos "Go" o la tecla "enter". A continuación se visualizan un listado con los resultados (20 referencias, que podemos modificar: "show" 5,10,50,100,500) que contienen el término de búsqueda. Nos muestra el nº de referencias hallado y nº de páginas. Visualiza desde la referencia más reciente.

# *Estructura del registro básico Medline:*

**Registro Medline:** En primer lugar el autor/es; Título del artículo (siempre en inglés, si está publicado en otro idioma, aparece entre corchetes y en la parte inferior el idioma original); Título de la revista con su abreviatura internacional (si deslizamos el ratón encima de la abreviatura, podemos ver el título completo), seguido del año y mes; volumen (número): página inicial-final (la estructura es la del estilo Vancouver, por lo tanto es recomendable copiarla o volcarla . Disponibilidad del resumen (abstract), tambien verificable en los iconos laterales (amarilo sin resumen, tres rayas con resumen, varias rayas y color verde/naranja, texto completo gratuito): el idioma original, artículo de revisión "Review". PMID nº de identificación unívoco del registro y estado del proceso del registro:, en la que suele aparecer: *[PubMed - as supplied by publisher], Epub ahead of print*, se trata de referencias suminsitradas por los editores. La segunda de ellas son publicadas en la Web antes que en la edición impresa. Las que están siendo procesadas o han sido procesadas por Medline: *[PubMed - in process], [PubMed - indexed for MEDLINE].*

# *Opciones de visualización:*

Si queremos ver el resumen (recordemos que las tres rayas del icono de la izquierda nos indican que contiene resumen). Pulsamos el icono o bien los autores.

Una vez que tenemos el resumen, en la mayoría de las referencias aparece un recuadro con la conexión a la editorial, en la que nos solicitarán las claves para acceder al texto completo. En el nombre de autor/es ofrece un enlace para buscar sus referencias en la base de datos. En el título de la revista ofrece diversas posibilidades de de enlace.

AbstractPlus: Referencia bibliográfica completa, enlace a la sede del editor (si está disponible), título, idioma del artículo si no se encuentra en inglés, autores, dirección del autor, resumen (si está disponible), PMID, status de la cita. Related Links los cinco primeros artículos relacionados.

Tanto en el listado de referencias, como en los reúmenes, se presenta la opción de [Related Articles](http://www.ncbi.nlm.nih.gov/entrez/query.fcgi?db=pubmed&cmd=Display&dopt=pubmed_pubmed&from_uid=16293956) si la pulsamos, el sistema de forma automática realizará una nueva búsqueda tomando como punto de partida los términos de la referencia, mostrará una selección de artículos que comparten palabras clave con el artículo seleccionado, las citas se muestran de mayor a menor concordancia, no respeta un orden cronológico. Link, esta opción ofrece vínculos a documentos externos, ya sean libros (Books) o vínculos a proveedores externos (LinkOut): editores, bibliotecas…, indicándonos si facilitan el acceso gratuitamente al texto completo, o bien con claves de acceso.

# *Operadores booleanos (Algebra de Bool)*

Cuando realizamos en la que deseamos combinar, unir o excluir, debemos utilizar los denominados operadores booleano quE nos permiten combinar (AND), sumar (OR) o excluir (NOT) términos.

Intersección (AND): recupera solo aquellas citas que contengan los términos. Ej.: EYE INJURY AND hemorrhage.

Unión (OR): recupera citas que contengan los dos términos, o al menos uno de ellos.

Ej.: fever OR hyperthermia.

Exclusión (NOT): excluye las citas que contengan el término. Ej.: Hypertension NOT pulmonary

Importante: Los operadores booleanos AND, OR, NOT deben escribirse en mayúscula, Ej. fever OR hyperthermia, o bien FEVER OR HYPERTHERMIA.

Debajo de la casilla de búsqueda, se encuentran una serie de pestañas con importantes prestaciones:

# *Limits/Límites*

La búsqueda en PubMed podemos limitarla a artículos que se encuentren a texto completo, a determinados grupos de edad, sexo, estudios en humanos o animales, idiomas, tipos de publicación, periodos cronológicos determinados y otros parámetros.

Para activar estas opciones debemos pulsar la pestaña "[Limits](http://www.ncbi.nlm.nih.gov/entrez/query.fcgi?CMD=Limits&DB=pubmed)". Cuando lo seleccionamos y elegimos alguno/s de los criterios, aparece una señal verde en el botón y se abre una banda amarilla con los límites seleccionados. Si deseamos desactivarlos, debemos hacer clic el botón de "Limits".

Podemos aplicar los siguientes límites a una búsqueda:

- o Search by autor
	- o Search by Journal
	- o Full Text, Free Full Text, and Abstracts
		- o Artículos a texto completo gratuito
		- o Cómo localizar artículos a texto completo gratuitos
		- o Si realizamos la búsqueda desde PubMed Central (PMC en la barra superior) un archivo digital de documentos a texto completo, todos los artículos se encuentran a texto completo (Open Access).
		- o Si realizamos la búsqueda desde PubMed, en "Limits" activamos la opción de:  $\Box$  Links to free full text
	- o Dates
	- o Humans or Animals
	- o Gender
	- o Languages
	- o Subsets
		- o Journal Groups
		- o Topics
	- o Type of Article
	- o Ages
	- o Tag Terms

El *Clipboard* o Portapapeles permite guardar y ver más adelante, para imprimir, enviar por e-mail o volcar en disquete, las citas seleccionadas de una o varias búsquedas. El número máximo de citas que se puede guardar es de 500.

Para agregar una o varias citas en el portapapeles, pulse en el cuadro a la izquierda de la cita y luego seleccione en "*Send to*" la opción "*Clipboard*".

# **Advanced Search (fase de prueba/beta)**

<http://www.ncbi.nlm.nih.gov/sites/entrez>

Una fusión en un único recurso de diferentes opciones:

- a. PubMed Search History.
- b. Search by Author, Journal, Publication Date, and more.
- c. Limit by Topics, Languages, and Journal Groups.
- d. Index of Fields and Field Values.

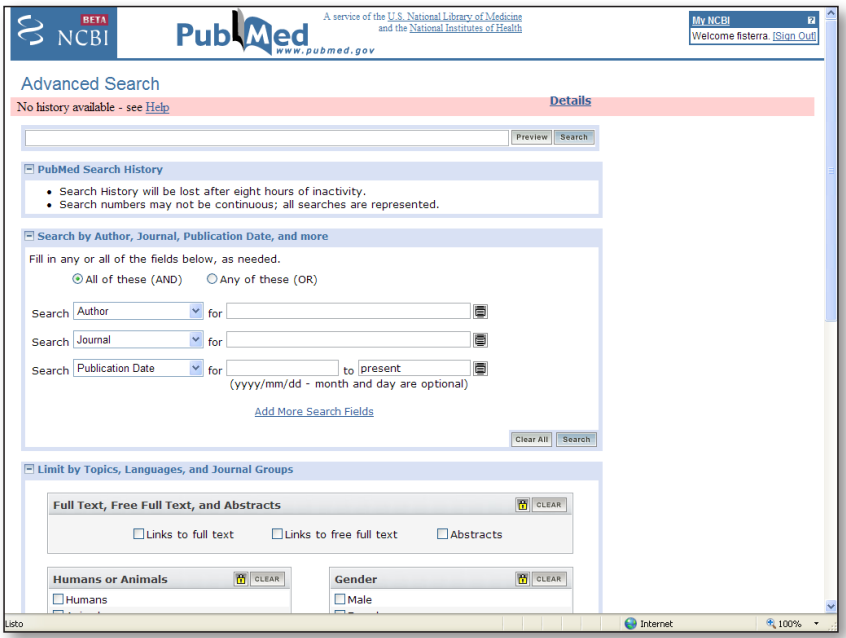

# **Servicios de PubMed**

**Single Citation Matcher:** buscador de referencias que parte del nombre de la revista, volumen, edición, número de página y año de publicación. Ofrece un autocompletado para los títulos de las revistas y nombre de autores. Muy útil para buscar una referencia concreta, completar datos de una cita.

**Clinical Queries:** buscador especializado que tiene incorporados "filtros metodológicos":

- Search by Clinical Study Category.
- • Find Systematic Reviews.
- • Medical Genetics Searches.

**My NCBI:** Para activar esta opción, debemos registrarnos previamente en "Register". Permite:

- • Salvar estrategias de búsqueda.
- • Establecer hasta cinco filtros personalizados.

**Enviar los resultados por e-mail:** Pulse "*Send to*" y seleccione e-mail. Puede Elegirse el tipo de formato en Display. Una vez realizada la búsqueda, en la opción "*Send to*" seleccionar E-mail. En la siguiente pantalla se mostrará el formato y la opción Html o Texto. Se puede incluir un texto adicional con el envío y pulsamos "Mail".

# **Búsqueda a través de descriptores MeSH**

El [Medical Subject Headings](http://www.ncbi.nlm.nih.gov/entrez/meshbrowser.cgi) (Descriptores de Ciencias de la Salud) es un vocabulario controlado de términos biomédicos que identifican el contenido de cada artículo en la base de datos MEDLINE. El [MeSH](http://www.nlm.nih.gov/mesh/meshhome.html) contiene unos 33000 términos que son revisados anualmente y reflejan los cambios en la práctica médica y en la terminología. La búsqueda en el MeSH Database permite mostrar términos MeSH en una [estructura](http://www.nlm.nih.gov/cgi/mesh/2002/MB_cgi) [jerárquica](http://www.nlm.nih.gov/cgi/mesh/2002/MB_cgi) a partir de 15 grandes categorías, seleccionar los términos MeSH para la búsqueda, limitar los términos MeSH a un concepto mayor (tema principal). Los descriptores MeSH pueden ser utilizados con subheadings, subencabezamientos que permiten concretar en uno o varios aspectos específicos el término.

Cuando introducimos un término que no es MeSH, el sistema nos indicará que no es un término MeSH, o bien mostrará el término aceptado, ej. si introducimos *"Cardiac arrest",* mostrará *"heart arrest".* A continuación, si pinchamos el término, ofrece una descripción del término, seguido de los *"subheadings",* la posibilidad de limitarlo al *"Major Topic"* (tema principal en el artículo, incluidos los términos específicos), o bien *"Do Not Explode this term"* (no explotar un término MeSH a otros más específicos).

Una vez seleccionados los criterios del término, para efectuar su búsqueda en Pub-Med, disponemos de dos opciones:

- a) podemos pulsar "Link" (en el margen derecho del término MeSH), seleccionamos PuBMed y directamente nos realizará la búsqueda del MeSH seleccionado.
- b) si deseamos utilizar los operadores booleanos AND, OR, NOT entre varios términos MeSH, debemos pulsar "Sen to" y seleccionar el operador. A continuación escribimos un nuevo término repitiendo los anteriores pasos. Los términos que vayamos seleccionando irán apareciendo en el formulario de búsqueda.

Para comenzar la búsqueda pulsar "Search PubMed".La opción de la consulta del MeSH también está disponible desde Limits desde donde podemos limitar la búsqueda a la opción de MeSH (Date, Major Topics, Terms), pero debemos conocer el término MeSH aceptado, en caso contrario no lo localizará.

Si tenemos problemas para encontrar un término en inglés, una buena opción es consultar el MeSH en español de [HONselect](http://www.hon.ch/HONselect/index_sp.html) o los Descriptotes de Ciencias de la Salud [\(DeSC\)](http://decs.bvs.br/E/homepagee.htm) de Bireme, que describen el término, su estructura jerárquica y su equivalente en inglés.

<http://decs.bvs.br/E/homepagee.htm> [http://www.hon.ch/HONselect/index\\_sp.html](http://www.hon.ch/HONselect/index_sp.html)

# **PRACTICOS**

Buscar bibliografía sobre Insuficiencia Cardiaca Congestiva:

- 1. Antes de comenzar, busquemos el término en inglés en Bireme.
- 2. Nos interesa el: Tratamiento de la insuficiencia cardiaca:
	- a) Hagamos la búsqueda como términos libres (fijarse en el número de resultados y comparar con los de la búsqueda siguiente).
	- b) Repitamos la búsqueda a través del MeSH con el respectivo subencabezamiento.
	- c) Repetimos la búsqueda como descriptor mayor *Restrict Search to Major Topic headings only.*
- 3. Insuficiencia cardiaca no hipertensiva: heart failure NOT hypertension. Repetir la búsqueda como término libre y desde el MeSH.
- 4. Betabloqueantes en la insuficiencia cardiaca: heart failure AND betablockers. A los resultados aplicar los límites (pulsar Limits):
	- • Tipo de artículo, seleccionar "review".
	- • Edades, seleccionar más de 65 años.
	- • Idiomas: Español.
- 5. El Clipboard. Localizar: heart failure AND DIAGNOSTIC (no nos olvidemos de desactivar "Limits") Seleccionemos referencia nº: 5, 6, 8, 10, 21, 25, 35, 36, para ello marcamos el recuadro de la izquierda. En "Send to" seleccionamos "Clipboard". Realizamos una nueva búsqueda: heart failure AND primary care, seleccionamos nº: 1, 5, 8, 22. Repetimos la operanción anterior. Para recuperar todas las que hemos introducido en el "Clipborad", pulsamos la pestaña de "Clipboard".
- 6. Enviar por correo. Si deseamos enviar las referencias a nuestro e-mail. Pulsamos "Send to" y seleccionamos "e-mail". Seleccionamos la opción de "Abstracts" como "text". Pulsamos "mail".
- 7. Abrimos "Single Citation Matcher". Disponemos de los siguientes datos de la referencia:
	- a) **Enferm Infecc Microbiol Clin. 2008 ;26(7):416-22. Autor:** Alonso Moreno publicado en la revista: Rev Clin Esp. 2008. Un artículo sobre: **DESIRE** publicado en: Rev Clin Esp. 2008.
	- b) Buscar todos los artículos publicados por Kaplan NM en la revista Hypertension.
	- c) Buscar todos los artículos publicados en la revista Medicina Clínica, sobre **pulmonary thromboembolism.**
- 8. Abrimos "Clinical Queries" y en la opción de revisiones sistemáticas buscamos: Hypertension AND Thiazide.
- 9. Realizar una búsqueda exclusivamente de artículos gratuitos a texto completo. Posteriormente localizar aquellos que se encuentren en lengua española (desde Limits)

# **Prácticos MeSH**

A través del MeSH deseamos localizar: Utilización de diuréticos en el tratamiento de la insuficiencia cardiaca. **[Diuretics,](http://www.ncbi.nlm.nih.gov/entrez/query.fcgi?cmd=Retrieve&db=mesh&list_uids=68004232&dopt=Full) heart failure.**

Escribimos en la casilla de búsqueda "Diuretics" y pulsamos "Go", el sistema nos muestra varios términos. Seleccionamos (marcar cuadrado) aquel que mejor se adapte a nuestro criterio de búsqueda, en caso de duda revisar la definición de cada término. Si deseamos ver los Subheadings/subencabezamientos, pulsamos el término. También podemos limitarlo a "Major Topic", opción de intrés cuando deseamos buscar un estudio muy específico sobre el tema. Como deseamos combinarlo con otro término, pulsamos "send to" y elegimos la opción de "search box with AND" (en caso contrario, pulsando "link" podríamos enviarlo a PubMed para iniciar la búsqueda). Una vez que aparezca en la caja, escribimos el otro término: "heart failure" seleccionamos **Heart Failure, Congestive** y como subheadings "drug therapy" y "therapy". Volvemos a "send to" y repetimos la operación anterior. Una vez que aparezca toda la estrategia de búsqueda, pulsamos la pestaña de "Search PubMed".

### *Prácticos para los más avanzados, desde el MeSH:*

Epidemiología de la anemia.

Tratamiento del infarto de miocardio (Myocardial infarction).

Prevención de la muerte súbita (Death sudden cardiac).

Revisión sistemática de resucitación cardiopulmonar (Cardiopulmonary resuscitation). Guías de práctica clínica de resucitacion cardiopulmonar.

PubMed ofrece muchas y diversas opciones de búsqueda. Hemos visto algunas de ellas. Recomendamos la lectura de la "Guía de uso".

[http://www.fisterra.com/recursos\\_web/no\\_explor/pubmed.asp](http://www.fisterra.com/recursos_web/no_explor/pubmed.asp)

Para obtener un conocimiento avanzado, es preferible el manual disponible en "Help".

# **Guías de Práctica Clínica**

El interés que las guías de práctica clínica (GPC) han ido adquiriendo estos últimos años, ha propiciado la aparición de bases de datos a las que podemos recurrir para su localización. Sus características son muy diversas. Algunas de ellas contienen GPC procedentes de diversos países como la National Guidelines Clearinghouse, mientras otras contienen GPC procedentes de su país, es el caso de la canadiense Infobase o la española GuíaSalud.

### *National Guidelines Clearinghouse (NGC)*

#### <http://www.guideline.gov/>

La base de Datos de la NGC , contiene más de 2000 resúmenes de GPC y documentos afines provenientes de todo el mundo. La elabora la Agency for Health Research and Quality, en colaboración con la American Medical Association (AMA) y la America's Health Insurance Plans [AHIP]. Su misión es proporcionar a médicos, enfermeras y a otros profesionales de salud, proveedores de servicios sanitarios, planificadores de sistemas sanitarios, compradores y otros, un mecanismo accesible para obtener la información objetiva y detallada de GPC, así como favorecer su difusión, puesta en práctica y uso. La NGC , al igual que otras bases de datos, mantiene unos criterios de inclusión de guías. Exige a los centros productores,

entre otros, un compromiso de actualización que aparece reflejado en la Guía, si pasado este tiempo no se actualiza, se archiva en Guideline Archive.

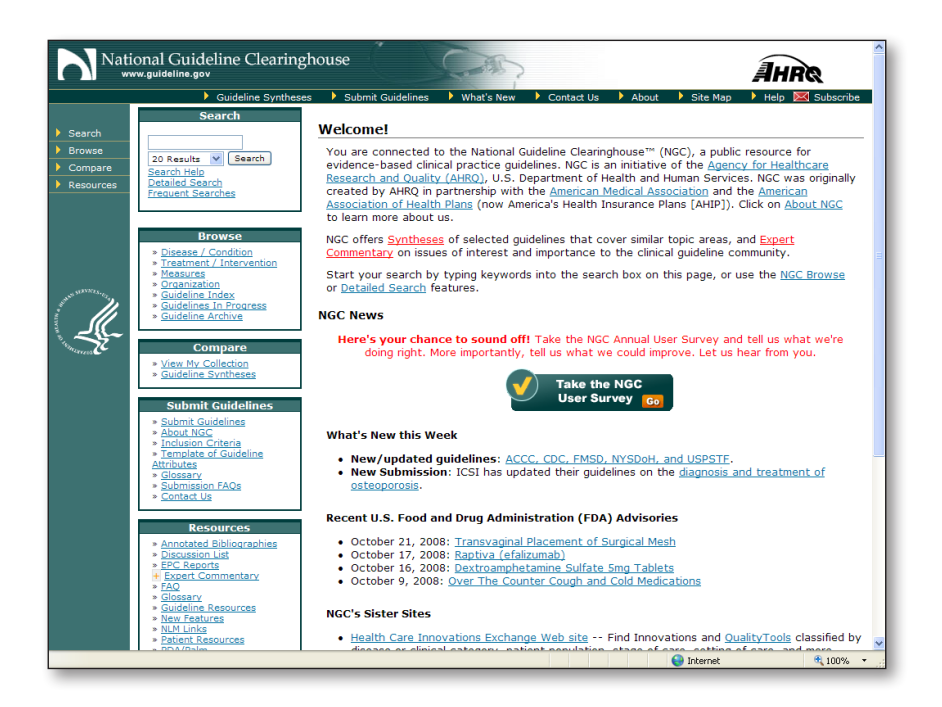

Dispone de una opción de búsqueda básica y otra detallada o avanzada, en la que podemos limitar la búsqueda por categoría, especialidad, metodología de elaboración… Además ofrece la opción de búsqueda por enfermedades, tratamientos o centro elaborador. Dispone de una opción "Compare" que admite comparar dos o más guías similares entre si. Además del amplio resumen de elaboración propia que la NGC ofrece de la guía, informa de la posibilidad del acceso al texto completo

### *INFOBASE*

### <http://mdm.ca/cpgsnew/cpgs/index.asp>

La Canadian Medical Association (CMA) dispone de una base de datos, INFOBASE, que recopila guías elaboradas en Canadá por diferentes organizaciones profesionales, agencias del gobierno y paneles de expertos. Las guías incluidas han sido revisadas con la herramienta de evaluación del AGREE. Las hay de casi todas las disciplinas. Están disponibles a texto completo en inglés y algunas también en francés, con información complementaria para el paciente. Dispone de opciones de búsqueda por términos, básica y avanzada

# *National electronic Library for Health (NeLH)*

### <http://www.library.nhs.uk/GuidelinesFinder/>

NeLH es la Biblioteca Virtual del Servicio de Salud Inglés, que facilita el acceso a un importante volumen de recursos electrónicos, entre los que se encuentra el buscador de GPC (NeLH Guidelines Finder) contiene más de 1200 GPC elaboradas en el Reino Unido provenientes de: The National Institute for Clinical Excellence (NICE), Medendium Group Publishing eGuidelines (acceso mediante suscripción), Prodigy Guidance, Public Health Laboratory Service - Advice and Guidelines, SIGN Clinical Guidelines, BMJ. Collected Resources: Guidelines.

# *España GuíaSalud*

# <http://www.guiasalud.es/home.asp>

Este portal, que inició su andadura en el 2005, recopila las GPC elaboradas en el Sistema Nacional de Salud español. También proporciona información acerca de su elaboración, difusión, utilización y evaluación. Para efectuar su consulta, dispone de un buscador: Búsqueda de GPC. También podemos ver la listado de Guías hasta el momento disponibles, casi 60, las que se encuentran en proceso de revisión y los criterios de inclusión.

# *Otras direcciones de Guías Clínicas en España:*

Institut Català de la Salut. [http://www.gencat.net/ics/professionals/guies/index.htm](http://www.gencat.net/ics/professionals/guies/index.htm )

Consejería de Salud de la Junta de Andalucía. Procesos asistenciales [http://www.juntadeandalucia.es/salud/principal/documentos.asp?pagina=acceso\\_](http://www.juntadeandalucia.es/salud/principal/documentos.asp?pagina=acceso_procesos) [procesos.](http://www.juntadeandalucia.es/salud/principal/documentos.asp?pagina=acceso_procesos)

Directorio de Fisterra de GC editadas en España: [http://www.fisterra.com/recursos\\_web/castellano/c\\_guias\\_clinicas.asp](http://www.fisterra.com/recursos_web/castellano/c_guias_clinicas.asp)

> *Carlos González Guitián Biblioteca del Hospital Universitario de A Coruña.*  [cgongui@canalejo.org](mailto:cgongui@canalejo.org)